## Mini guide til Konvloop

Når du klikker på linket https:\\KonvLoop.au.dk, vil du blive bedt om at angive, hvilken partnerorganisation du kommer fra. Hvis du er landbrugskonsulent og har et DCEAUEXTxx brugernavn, skal du vælge "Anden organisation.

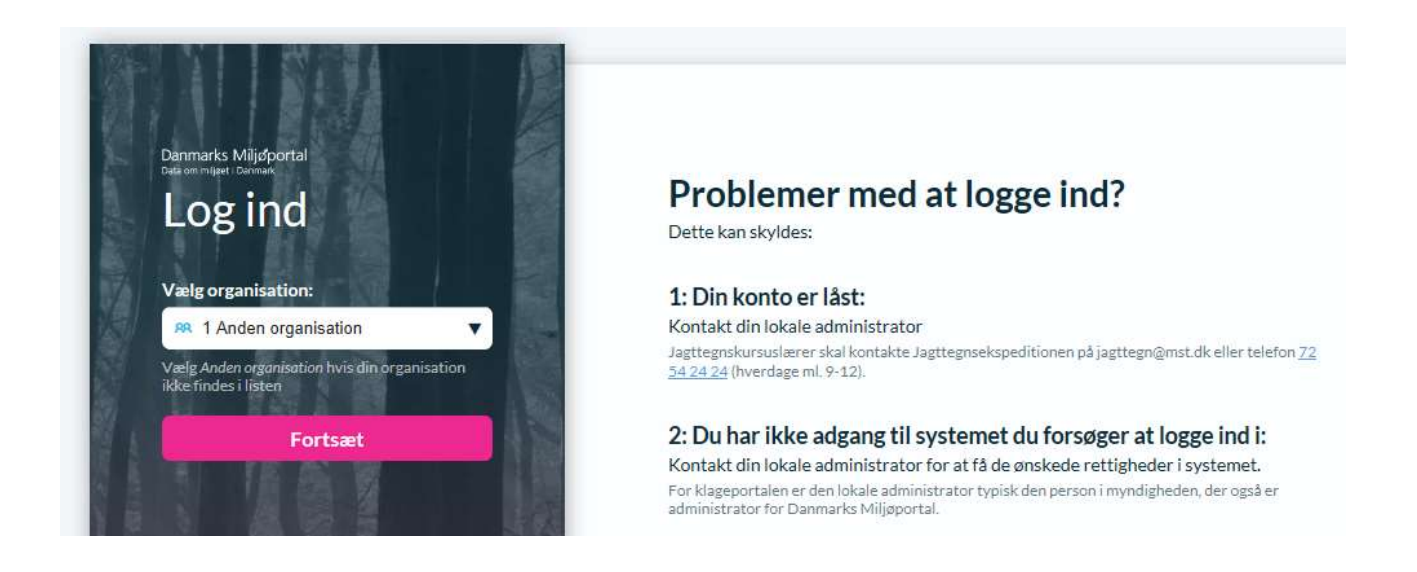

Derefter vil du komme videre til et vindue hvor du skal taste dit DCEAUEXTxx brugernavn og password, som er de samme, som du bruger til at tilgå Oda-applikationen på https:\\oda.dk .

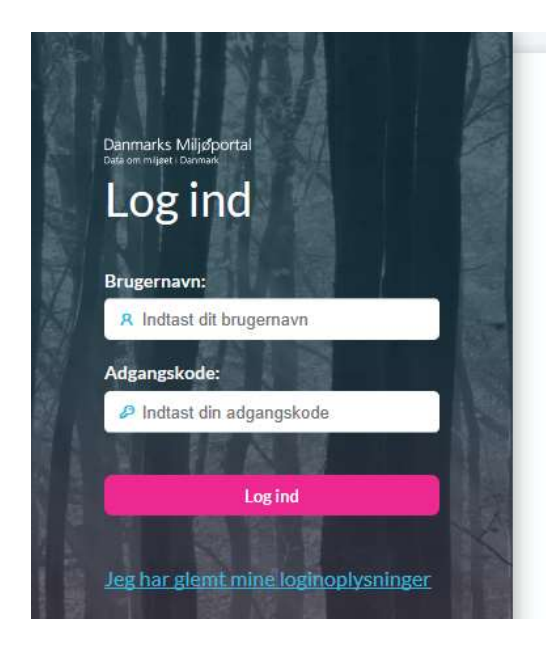

## Problemer med at logge ind?

Dette kan skyldes:

1: Din konto er låst: Kontakt din lokale administrator Jagttegnskursuslærer skal kontakte Jagttegnsekspeditionen på jagttegn@mst.dk eller telefon 72 54 24 24 (hverdage ml. 9-12).

2: Du har ikke adgang til systemet du forsøger at logge ind i: Kontakt din lokale administrator for at få de ønskede rettigheder i systemet. For klageportalen er den lokale administrator typisk den person i myndigheden, der også er<br>administrator for Danmarks Miljøportal.

## Brug for hjælp?

Hvis du har slettet cookies på din PC, eller du tilgår systemet fra en anden Pc, vil du blive spurgt om partnerorganisation igen. Ellers vil du kun blive bedt om brugernavn og password.

De bedrifter, du har ret til at konvertere, kommer nu frem og kan klikkes til og fra, og der kan vælges høstår. Konverteringsprogrammet vil konvertere året før det valgte, det valgte år samt året efter det valgte.

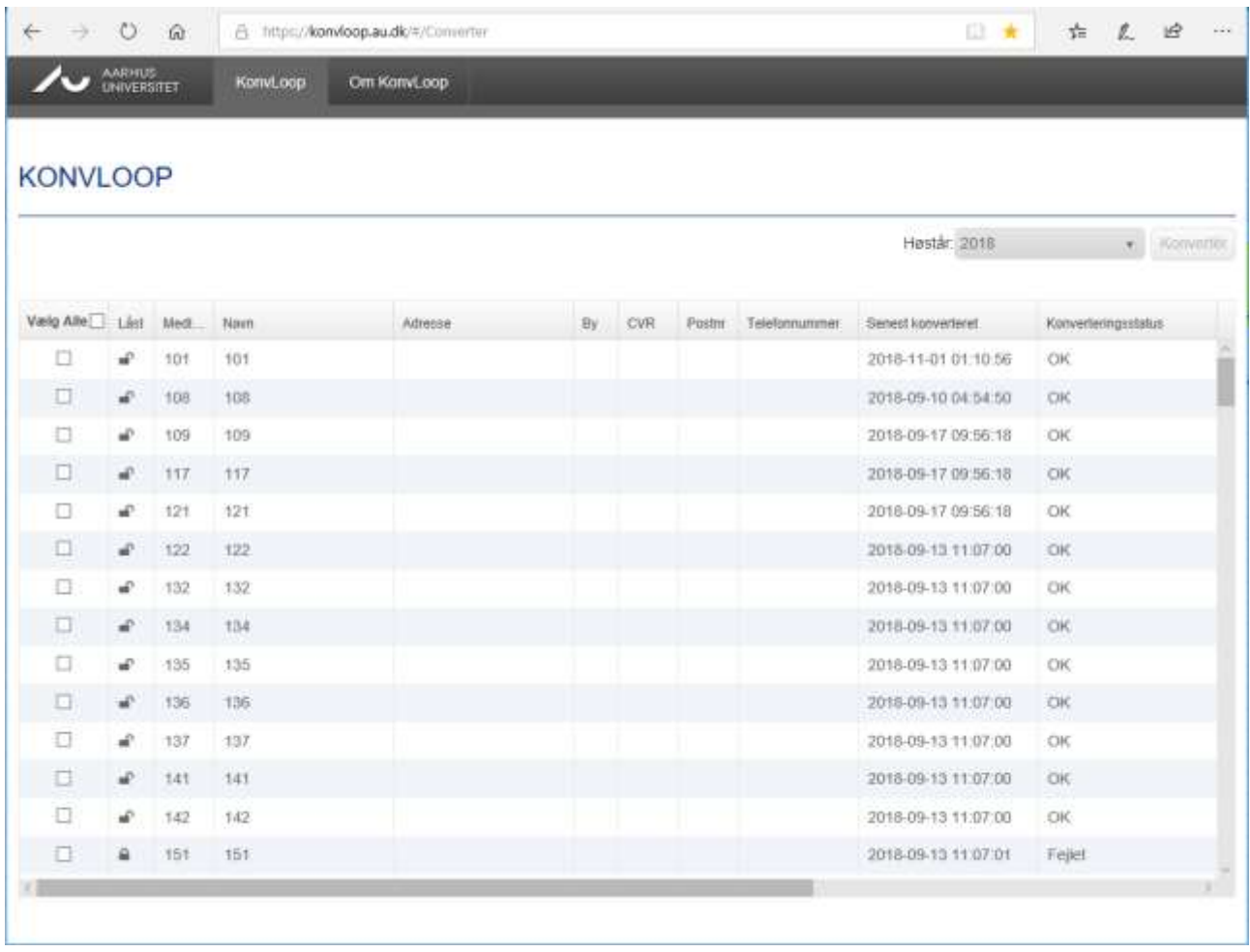

Under konverteringen kommer der et log vindue frem med en række meddelelser samt

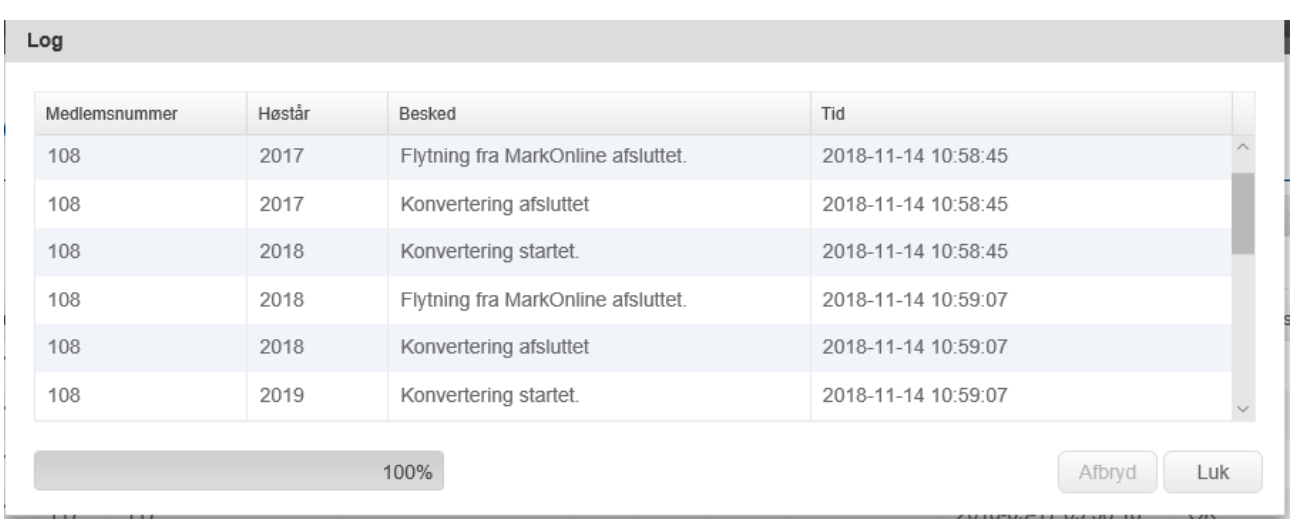

Meddelelser i loggen vil automatisk blive skrevet i en mail og sendt til dig i form af en konverteringsrapport, hvor, hvis der er opstået et problem med konvertering, det også fremgår, hvordan problemet kan løses, og hvem der har mulighed for at løse problemet.

## Oda

Du logger ind på Oda via linket https:\\oda.dk på samme måde som ved KonvLoop.

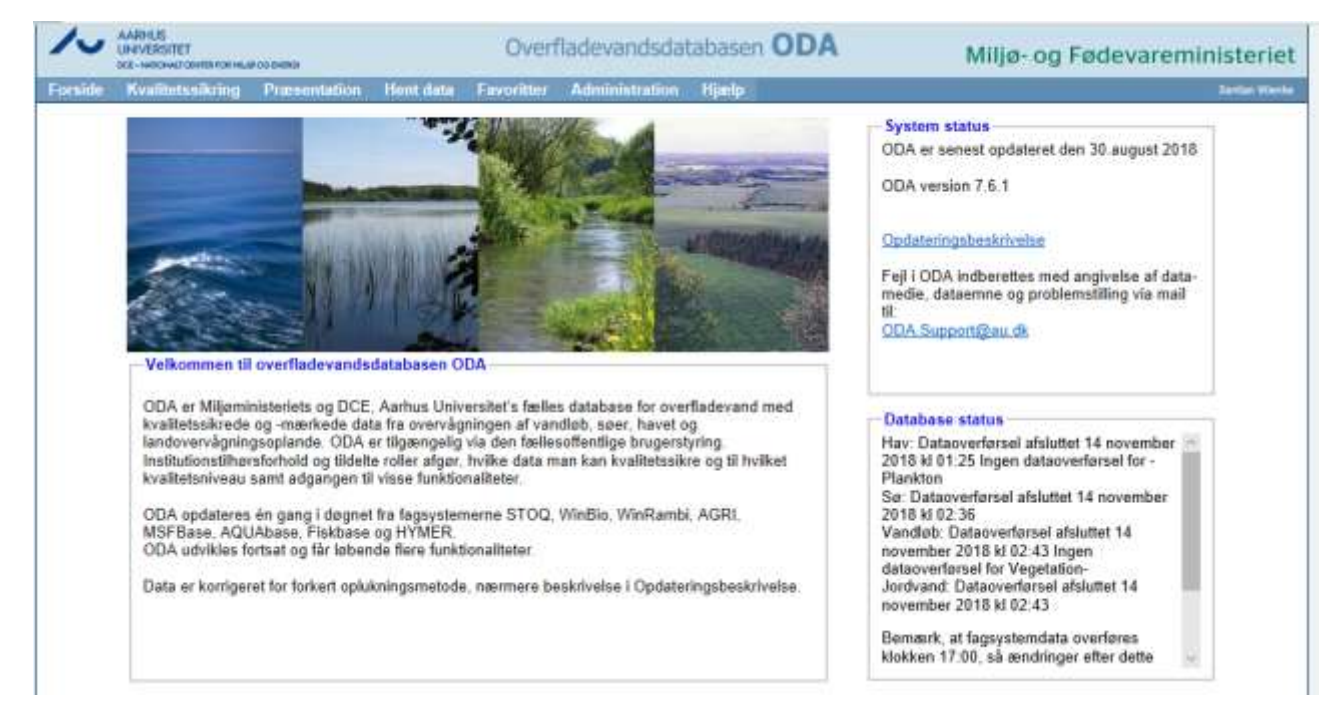

Hvis du er landbrugskonsulent, kan du vælge menupunktet "Hentdata", hvor du har adgang til landbrugs data.